## **Office**

## **Outlook E-Mail Konto einrichten bei ITService Hosting**

E-Mail Konto Einrichtung

Wenn Sie Ihre Domäne bei ITService-Hosting registriert haben, können Sie die Einstellungen für das E-Mail Konto wie folgt einrchten. Es müssen lediglich die passenden Parameter für den Posteingang und Postausgangsserver, sowie die Anmeldedaten entsprechend Ihres Domänen-Namens abgeändert werden.

### **Auswahl POP3 oder IMAP**

Die Frage nach der Art des Postfaches müssen Sie schon bei der Einrichtung von Outlook klären, eine Änderung von POP3 nach IMAP oder umgekehrt ist danach nicht mehr möglich. Das geht dann nur wenn das Konto entfernt und erneut eingerichtet wird.

#### **POP3**

ist das aktuelle Mail-Protokoll für den Abruf von Nachrichten, die sich im Posteingang des E-Mail-Kontos beim Provider befinden. Damit werden die Nachrichten vom Internetserver (Mailserver) abgerufen und auf den Outlook-Clienten herunter geladen. Im Anschluss stehen die Nachrichten nicht mehr für einen anderen PC zur Verfügung, da der Posteingang nach dem Abruf schon leer ist.

Jedoch kann man in Outlook unter den "erweiterten Eigenschaften" des E-Mail-Kontos einstellen, dass eine Kopie der abgerufenen Nachricht auf dem Server verbleiben soll ( um Sie ggfs. noch mit einem weiteren Gerät, wie Tablett, oder Notebook abrufen zu können.

**Office**

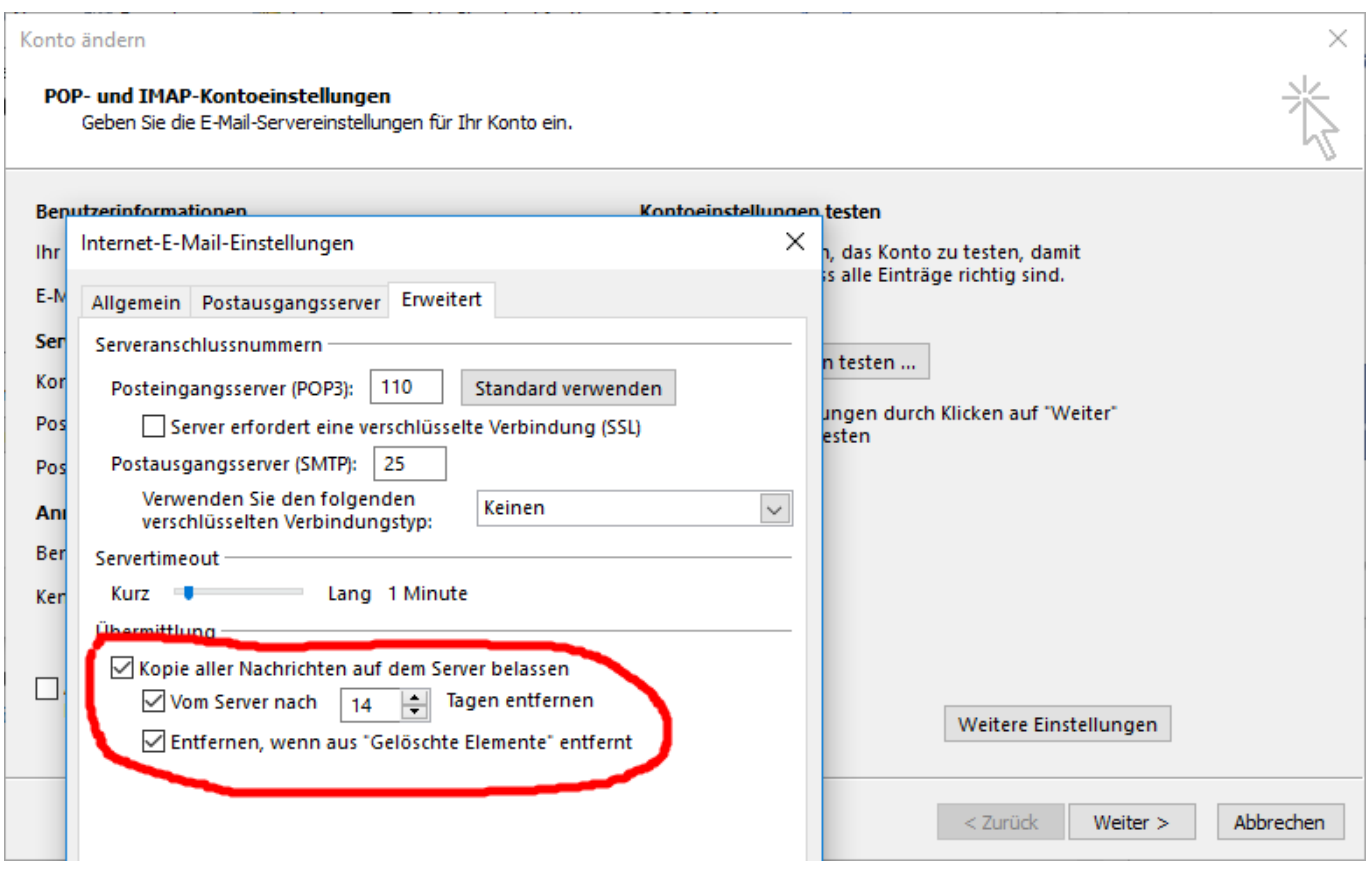

Es empfiehlt sich auch, den Haken "Entfernen, wenn aus gelöschte Elemente entfernt" zu setzen, was dazu führt, das die auf dem Server verbliebenen Nachrichten dann entfernt werden, wenn im Outlook eine Nachricht in den Papierkorb verschoben und der Papierkorb "geleert wurde. Damit ist sichergestellt, das das Postfach nicht aus Versehen irgendwann überläuft.

#### **IMAP**

Bei dem Protokoll IMAP stellen Sie mit dem Outlook Client eine direkte Verbindung zum Postfach im Internet her und arbeiten somit Live in Ihrem Postfach. Das IMAP-Protokoll hat den Vorteil, dass Sie auch gleich mit mehreren Geräten auf Ihr Postfach zugreifen können und somit die Änderungen die Sie im Outlook am PC durchführen (.zB. das löschen einer nachricht, oder das Markieren usw.) sich direkt auf die anderen Geräte - die ebenfalls mittels IMAP angebunden sind - auswirkt.

#### Fluch und Segen

Im Umkehrschluss bedeutet das aber auch, wenn Sie eine Nachricht im Outlook löschen, dann ist diese auf dem iPad, oder dem zweiten Notebook auch nicht mehr verfügbar, da Sie vom Server gelöscht wurde.

Ein weiterer Grund der gegen das IMAP-Protokoll spricht, ist die Postfachgröße des Internetservers. Die Größe Ihres Postfachs ist nicht unbegrenzt und sämtliche Ordner die sich unterhalb vom Posteingang befinden (unter anderem auch der Papierkorb) haben exakt die gleiche Größe wie auf Ihrem lokalen PC.

# **Office**

Da viele Leute glauben, der Papierkorb wäre so eine Art "Archiv" kann das Postfach schon mal sehr schnell in der Größe anwachsen und den zulässigen Rahmen sprengen. Sinnvoller wäre es auf das modernere POP3 Protokoll zu setzen und eine Kopie (wie oben beschrieben) stehen zu lassen und ein lokales Archiv im Outlook anzulegen.

#### **Ports und Adressen**

Für die Standardeinrichtung ohne Verschlüssellung sind folgende Einstellungen zu verwenden:

**Posteingangsserver:** pop3.ihre-domain.de **Postausgangsserver:** smtp.ihre-domain.de

Der Benutzername ist zugleich auch Ihre E-Mail-Adresse: [info@ihre-domain.de](mailto:info@ihre-domain.de) Das Passwort haben Sie per SMS oder Brief bereits von uns erhalten. Achten Sie darauf, dass Sie das Passwort exakt so eingeben, wie Sie es erhalten haben, inklusive von Sonderzeichen und Gross- und Kleinschreibweise.

Unter den weiteren Einstellungen muss noch die Anmeldung (Authentifizierung) für das "Versenden von Nachrichten" gesetzt werden:

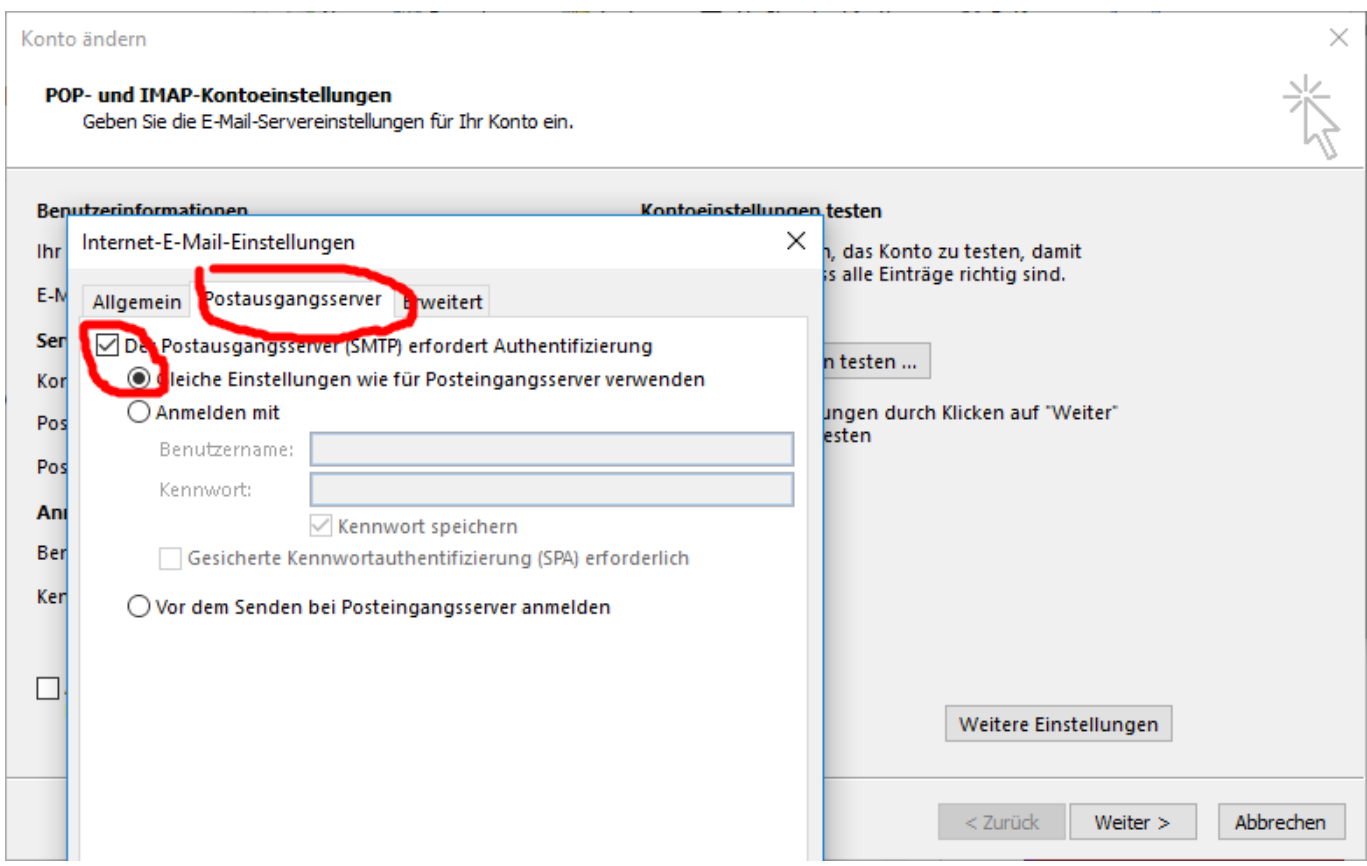

Hier kann der "erste haken" gesetzt werden, damit authentifiziert sich Outlook dann mit den Anmeldedaten, die Sie bereits für das Abrufen (PO3) eingesetzt haben. Seite 3/5

# **Office**

Die Ports für das Versenden von Nachrichten (Port 25) und das Empfangen von Mail (Port 110) brauchen nicht geändert werden.

### **verschlüsselte Verbindung**

Für die Verschlüsselung einer Verbindung zum Postein- und ausgangsserver muss der Name und der Port geändert werden.

**Posteingangsserver:** sslin.de (ehemals: sslmailpool.ispgateway.de) **Postausgangsserver:** sslout.de (ehemals: smtprelaypool.ispgateway.de)

Die Ports und die Verschlüsselung wird in den "erweiterten Eigenschaften des Kontos" aktiviert und eingestellt.

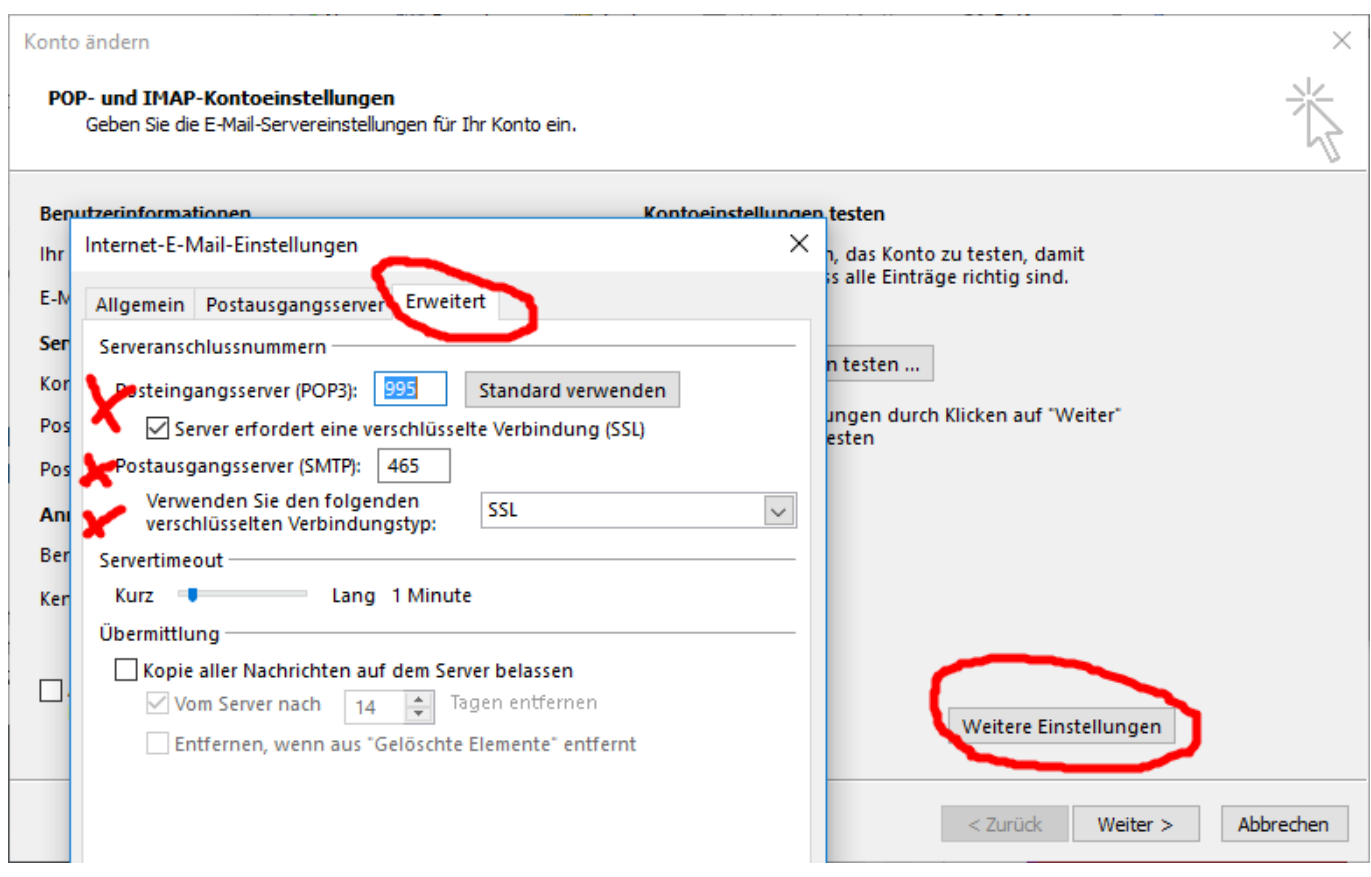

Bei verschlüsselten Verbindungstyp ist "SSL" auszuwählen und die Anschlussports wie folgt zu ändern:  $POP3 = Port 995$  $SMTP = 465$  $IMAP = 993$ 

[Eine Anleitung für die Einrichtung eines T-Online-Mail Kontos befindet sich hier](http://www.pc-doktor-blog.de/outlook-2010-konto-einrichten/)

[Anleitung für E-Mail-Konto auf dem iPad oder iPhone befindet sich hier](http://www.ipad-doktor-dortmund.de/e-mail-konto-einrichten/)

Seite 4 / 5 **(c) 2019 Frank Grbielok <fgrz@itservice-dortmund.de> | 2019-07-20 07:34** [URL: http://itservice-hilfe.de/index.php?action=artikel&cat=9&id=28&artlang=de](http://itservice-hilfe.de/index.php?action=artikel&cat=9&id=28&artlang=de)

## **Office**

Eindeutige ID: #1027 Verfasser: Frank Letzte Änderung: 2017-08-22 09:42

> Seite 5 / 5 **(c) 2019 Frank Grbielok <fgrz@itservice-dortmund.de> | 2019-07-20 07:34** [URL: http://itservice-hilfe.de/index.php?action=artikel&cat=9&id=28&artlang=de](http://itservice-hilfe.de/index.php?action=artikel&cat=9&id=28&artlang=de)